## **How to set up port forwarding on your DSL-2500U/2540U/2640U for C.O.D Modern Warfare 2**

1. Log onto you router by typing the routers IP address (192.168.1.1) into Internet Explorer and using admin as the username and password and click OK.

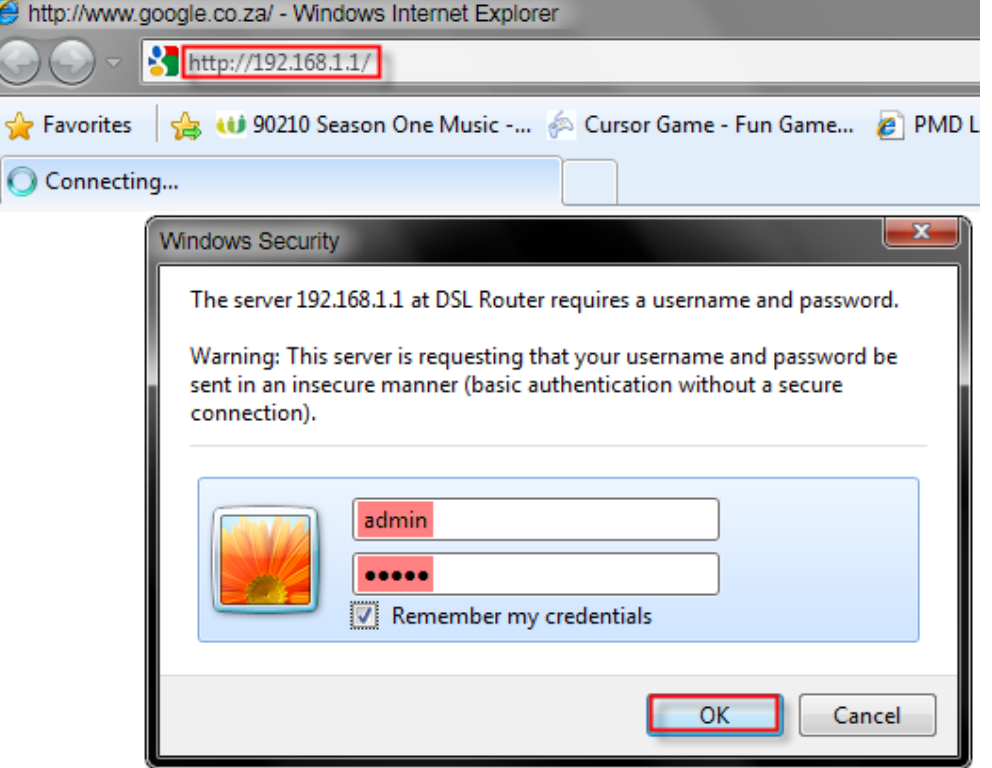

2. Set up your username and password first under Advanced setup  $\rightarrow$  WAN. Use the following settings and leave the rest on default.

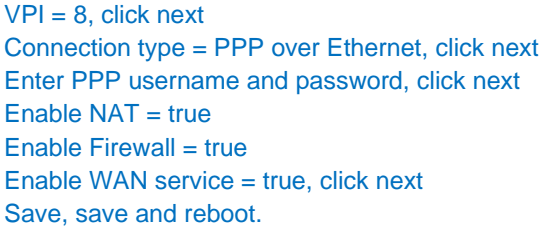

3. Now go to Advanced setup  $\rightarrow$  NAT  $\rightarrow$  Virtual servers  $\rightarrow$  Add.

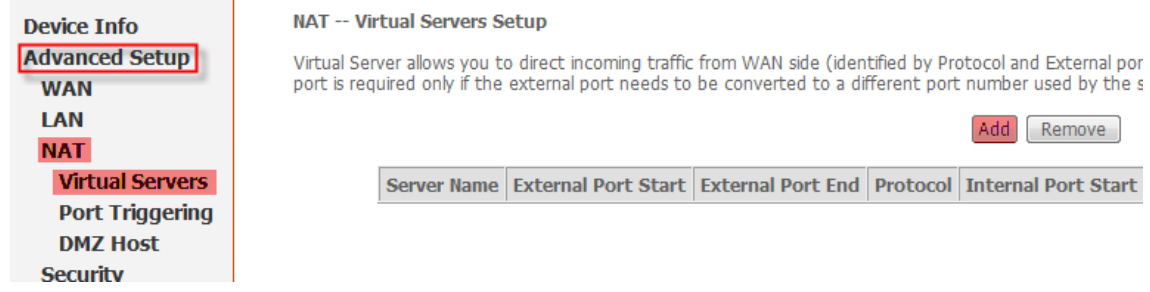

*Document created by Darius Calitz (D‐Link Africa)*

÷.

4. Enter the following ports as suggested by Steam. Link here.

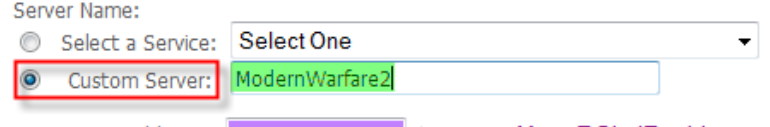

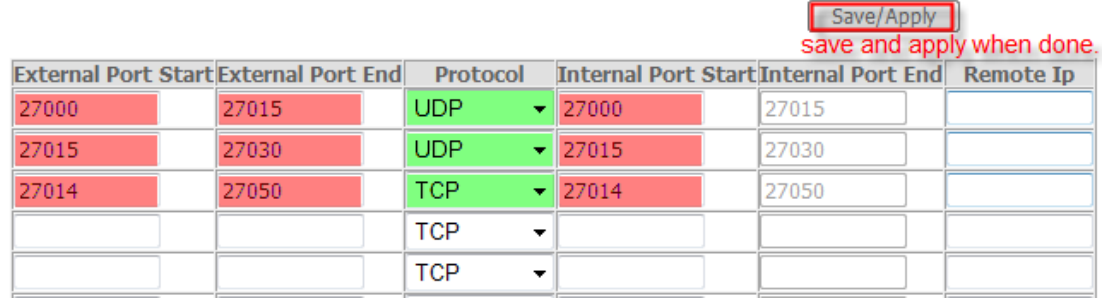

## 5. Now it should look like this when done.

## NAT -- Virtual Servers Setup

Virtual Server allows you to direct incoming traffic from WAN side (identified by Protocol and External port) to the Internal server with private IP address on the LAN side. The Interr<br>port is required only if the external

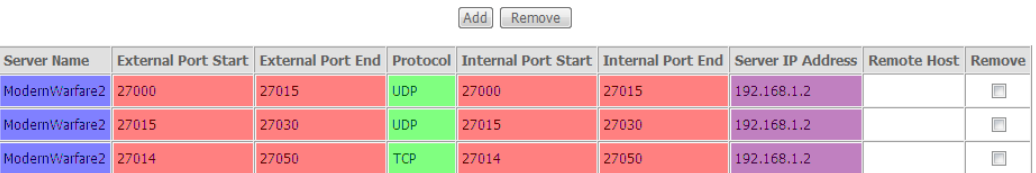

## 6. Remember to save and reboot.

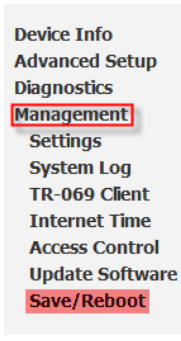

Click the button below to save and reboot the router.

Save/Reboot